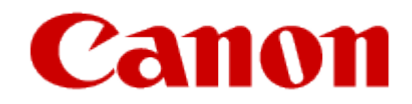

# How to Print Using AirPrint

**imagePROGRAF PRO-1000**

## **Canon**

# **Printing from an AirPrint-enabled Printer with iOS Device**

Using AirPrint to print from your iPhone, iPad, iPod touch, or Mac.

AirPrint enables you to print photos, email, Web pages and documents from iPhone, iPad, iPod touch, and Mac without the need to install drivers, or download apps or software.

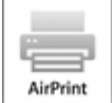

# **Checking Your Environment**

First, check your environment.

#### **AirPrint Operation Environment**

- o iPhone, iPad, and iPod touch running the latest version of iOS
- o Mac running the latest version of Mac OS

#### **Connection method**

The iOS device or Mac and the printer must be connected to the same network over a LAN or connected directly without wireless router.

## **Printing with AirPrint from iOS Device**

1. Make sure printer is turned on.

#### **Note**

- If the printer's Auto Power On function is enabled, the printer is turned on automatically when it receives the print data.
- 2. Load paper.
- Tap operation icon to display menu options from applications of your iOS device.

The figure below is an example of when printing from the iPad web browser. The screen differs depending on the devices or applications.

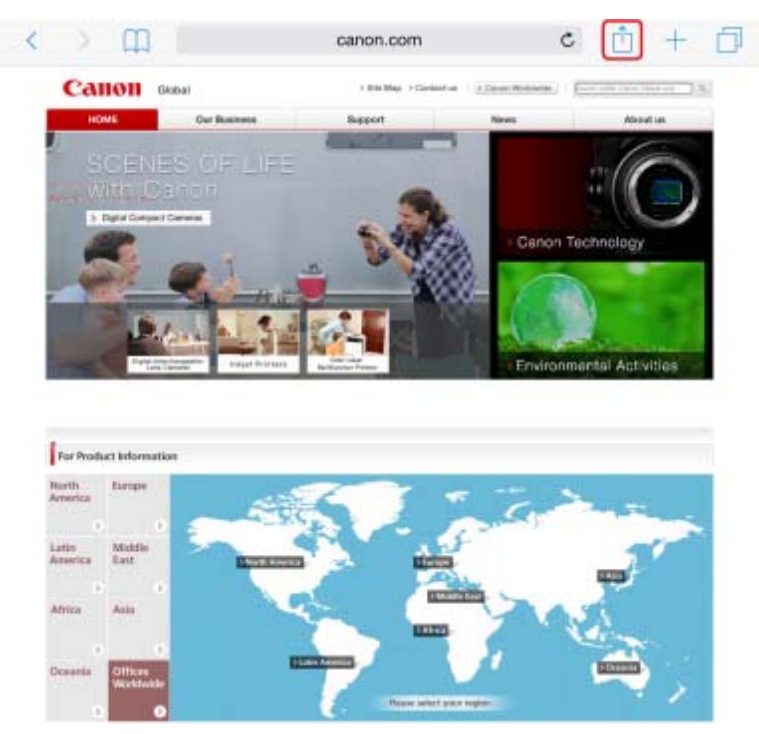

4. Tap Print from menu options.

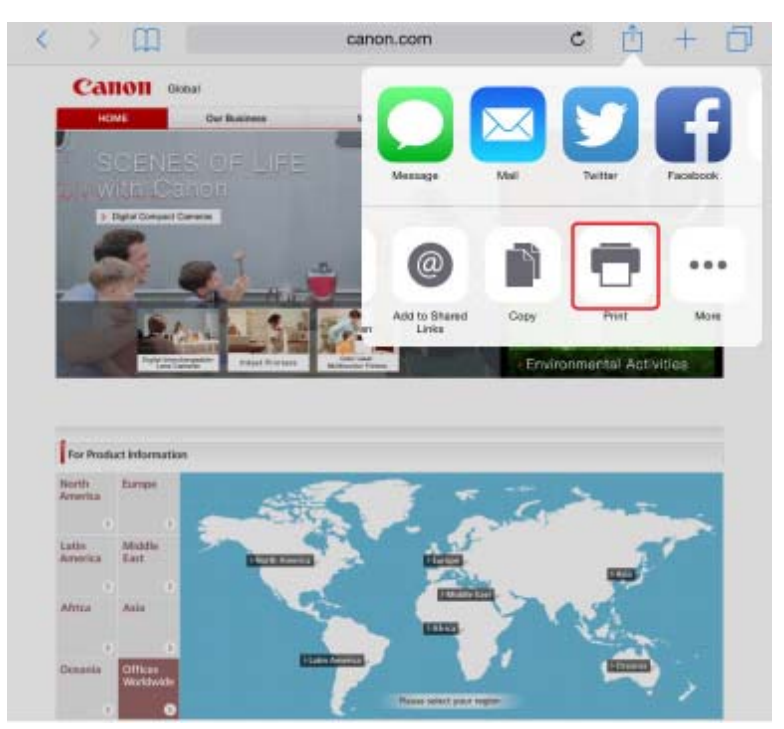

Select your model name from **Printer** on **Printer Options**.

#### **IMP** Important

Because some applications do not support AirPrint, **Printer Options** may not be displayed. If an application does not let you use printer options, you cannot print from that application.

#### **Note**

- **Printer Options** differ depending on the application that you are using.
- When printing file type that has multiple pages, such as PDF file, tap **Range** and tap **All Pages** or select range of pages to be printed.

For **1 Copy**, tap **+** or **-** to set number of required copies.

#### 8. Tap Print.

When you execute printing, the printer prints according to the specified settings.

#### **Note**

- For wireless LAN connection:
	- After you turn on the printer, it may take few minutes before the printer can communicate through a wireless LAN connection. Make sure the printer is connected to the wireless LAN and try printing.
	- If Bonjour on the printer is disabled, AirPrint cannot be used. Check the LAN settings on the printer, and enable Bonjour.
- For other AirPrint troubleshooting, see below.
	- **■[Cannot Print Using AirPrint](#page-6-0)**

# **Paper Size**

With AirPrint, the paper size is selected automatically according to the application being used on the iOS device and the region in which AirPrint is used.

When you use the photo application, the default paper size is L size in Japan, and 4"x6" or KG in other countries and regions.

When you use the document application, the default paper size is letter size in the U.S. region, and A4 in Japan and Europe.

### **IMP** Important

Depending on the device or operation system, the default paper size is different from above size.

We recommend you perform test printing.

Your application may support different paper sizes.

# **Checking Print Status**

During printing, a **Print Center** icon is displayed in the list of recently used applications and you can use it to check the print progress.

Press the Home button on the iOS device twice to set the **Multitasking** mode. Then swipe to the right to display the **Print Center** icon and a **Print Summary**.

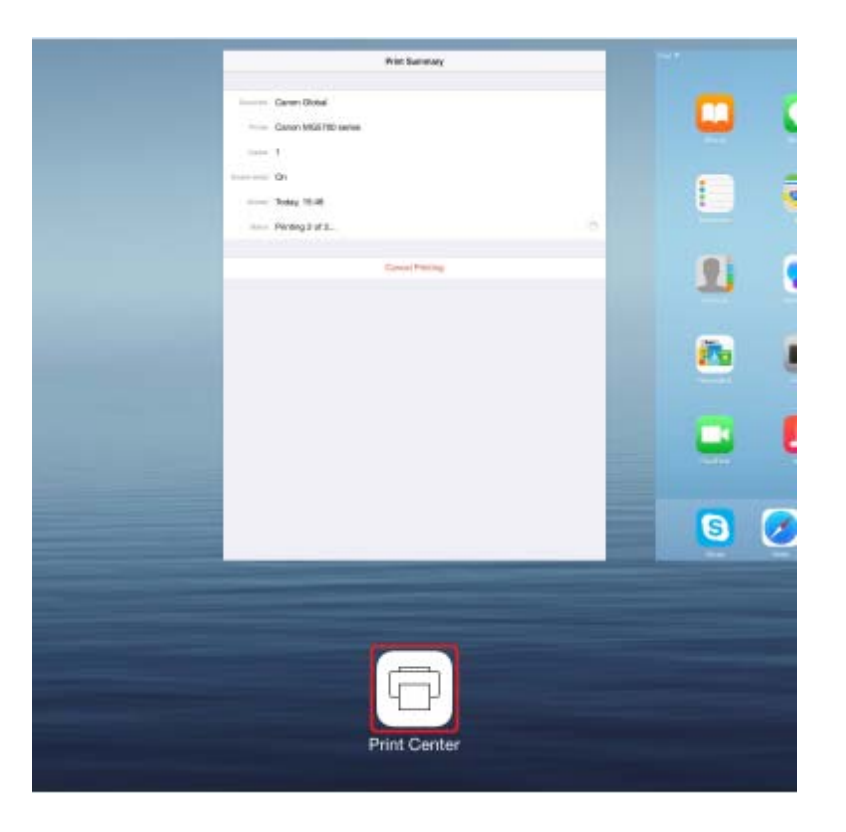

# **Deleting Print Job**

To delete a print job with AirPrint, use one of the following two methods:

- From printer: Use **Stop** button to cancel the print job.
- From iOS device: Press the Home button on the iOS device twice to set the **Multitasking** mode and swipe to the right. Tap the **Print Center** icon to display a **Print Summary**. Tap the print job to be canceled and tap **Cancel Printing**.

<span id="page-6-0"></span>Q

# **Cannot Print Using AirPrint**

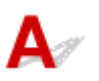

#### Check1 **Make sure printer is turned on.**

If the printer is turned on, turn it off and back on, and then check whether the issue is resolved.

#### Check<sub>2</sub> **Make sure printer is connected by LAN to same network subnet as AirPrint compliant devicewhen printing over LAN.**

Check3 **Make sure printer has enough paper and ink.**

#### Check4 **Make sure no error message is displayed on printer's LCD.**

If the problem is not resolved, use the printer driver on your computer to execute printing and check whether the document can be printed normally on the printer.